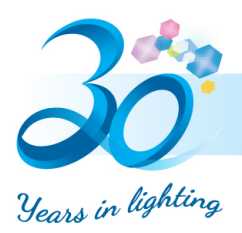

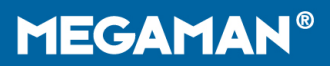

## **Transition from Ingenium ZB to Eria APP**

1. Sign in Ingenium ZB APP and go to "Settings" tab.

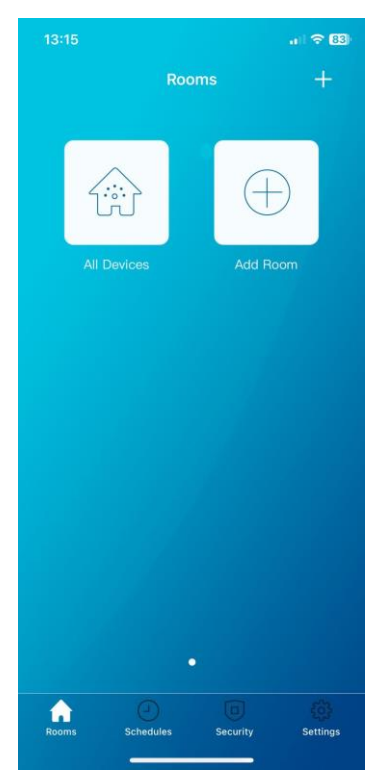

2. Tap Control Station

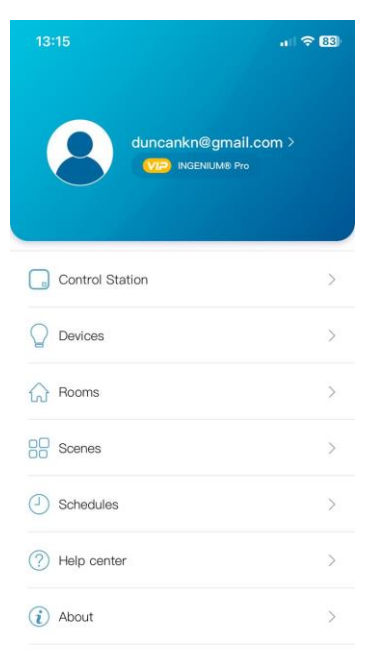

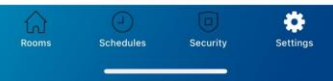

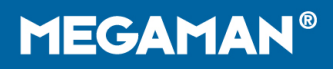

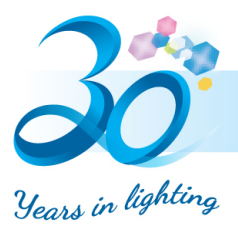

3. Press the info icon to show the details of the gateway. Then, check if the coordinator version is most updated. The most updated coordinator version is 3.0.0.28.

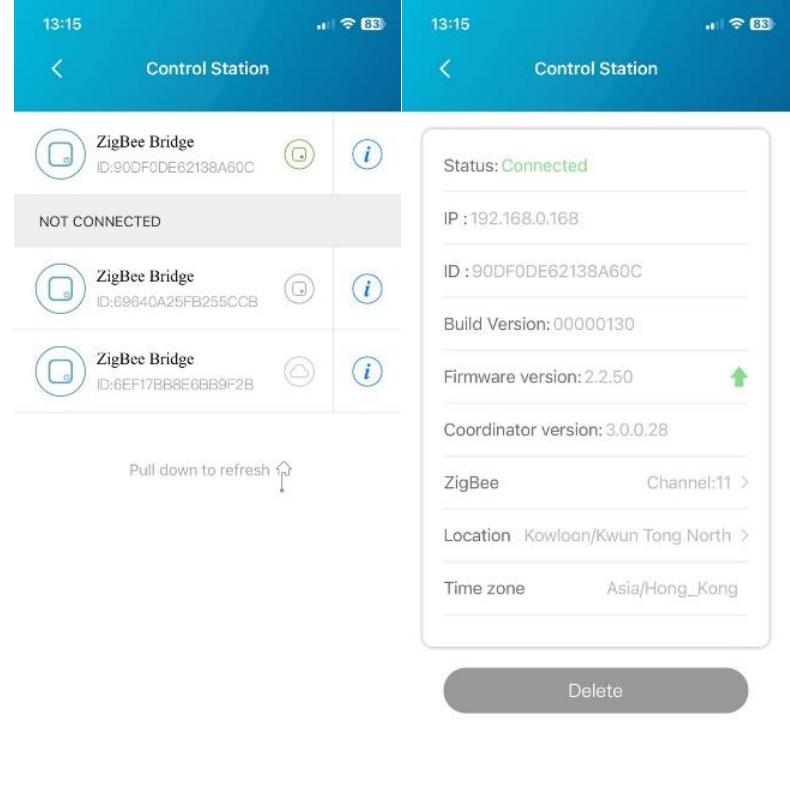

- 4. After checking the coordinator version, close and kill Ingenium ZB APP.
- 5. Install AduroSmart Eria-Smart Home iOS

<https://apps.apple.com/us/app/adurosmart-eria-smart-home/id1356891990> Android

[https://play.google.com/store/apps/details?id=com.adurolight.us&hl=en&showAllReviews=tr](https://play.google.com/store/apps/details?id=com.adurolight.us&hl=en&showAllReviews=true&pli=1) [ue&pli=1](https://play.google.com/store/apps/details?id=com.adurolight.us&hl=en&showAllReviews=true&pli=1)

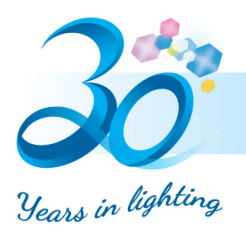

6. Sign up the APP and log in and go to "Settings" tab.

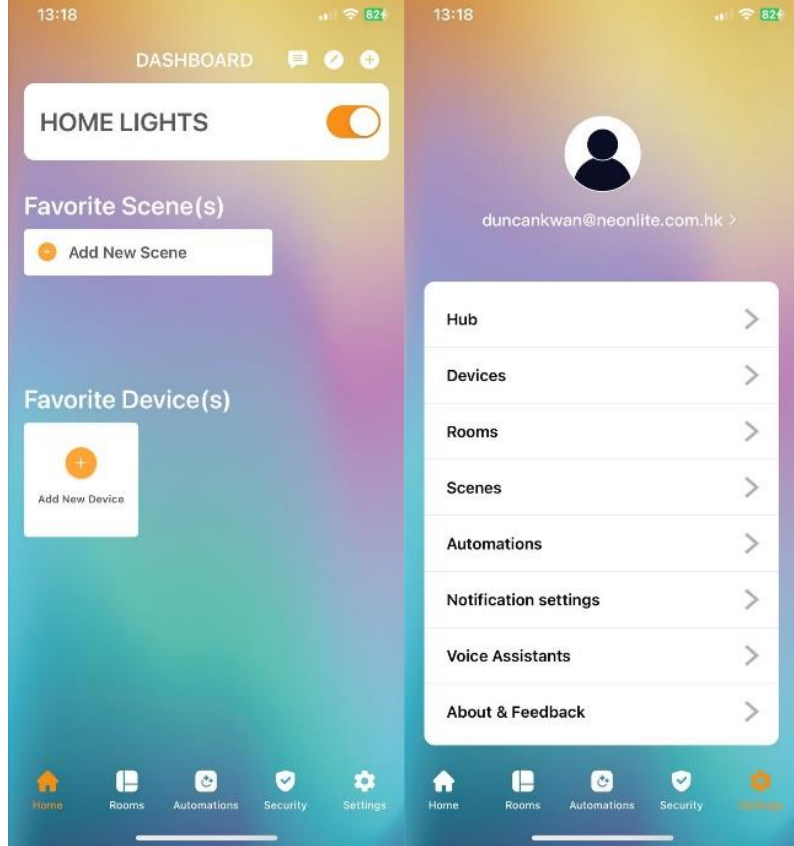

7. Add the gateway by scanning the QR code of the gateway, press the scan button to turn on the camera.

**MEGAMAN®** 

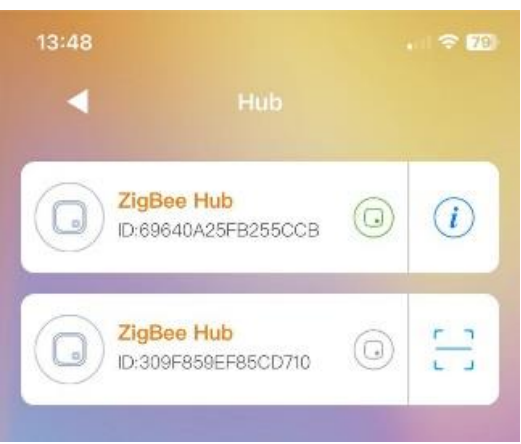

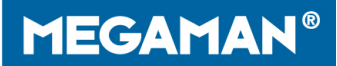

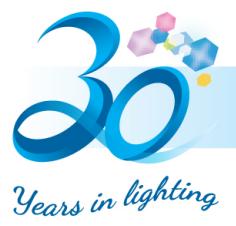

8. Enter hub on the settings tab.

On the list of gateways, select the gateway you are using and tap info icon, then the detail information of the gateway shows up.

Tap the green upward arrow to update the firmware

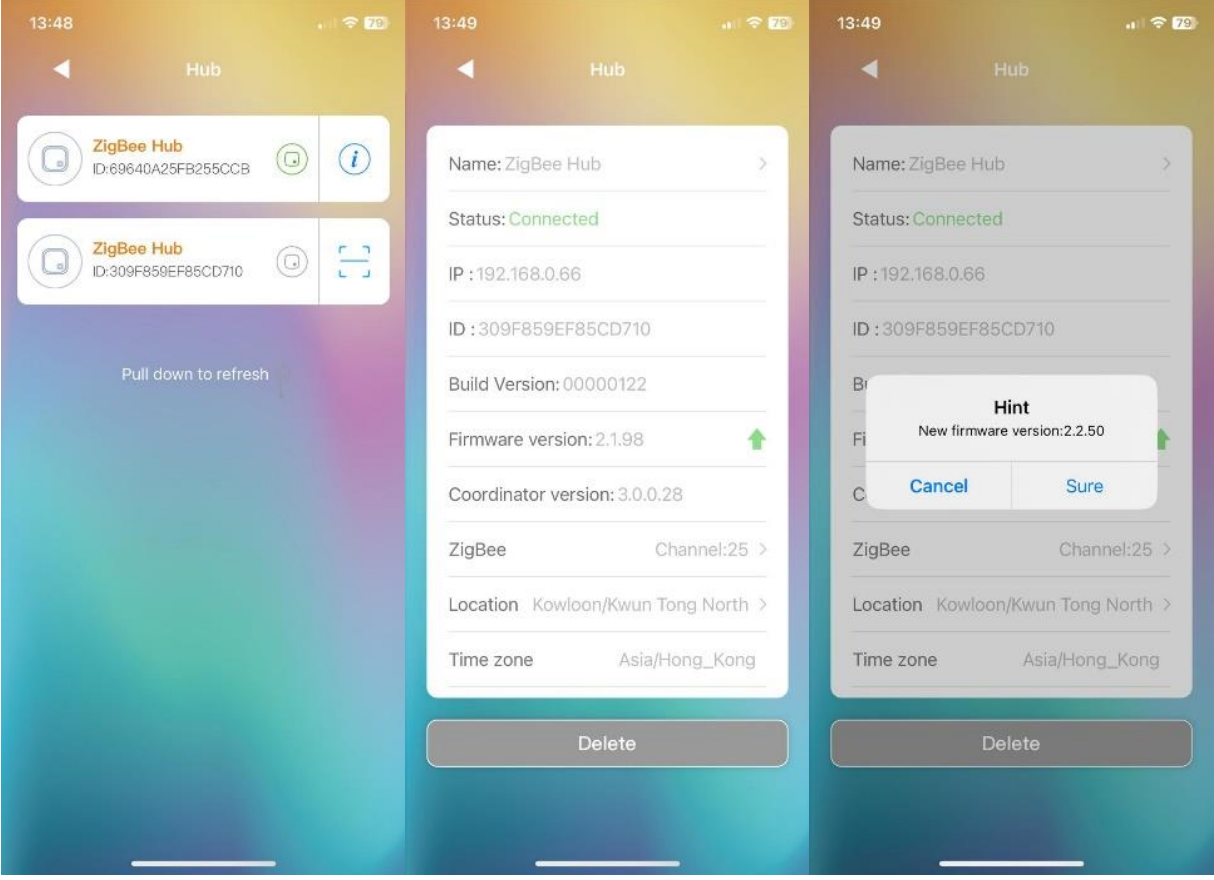

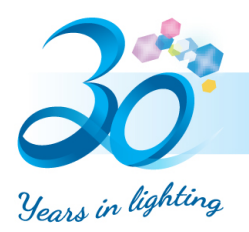

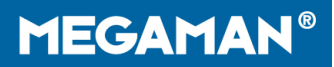

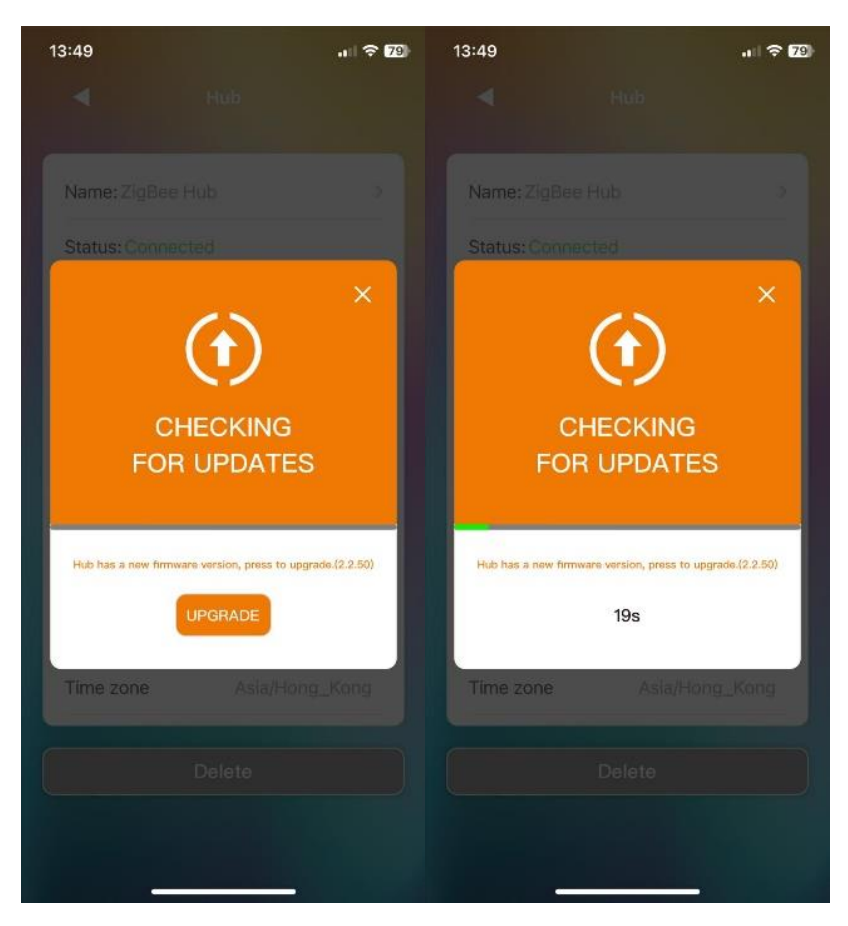

9. After updating the firmware, the devices can be controlled and check your set up.

\*\*\*\*\*\*\*\*\*\*\*\* Completion of the update \*\*\*\*\*\*\*\*\*\*\*\*\*\*\*\*\*\*\*  $**$